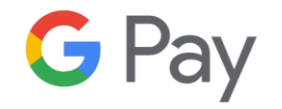

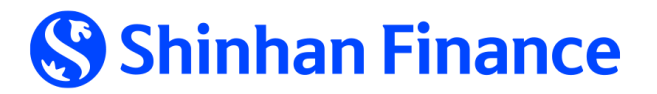

# **Experience the new function Transact with Google Pay with** Shinhan Finance Credit Card

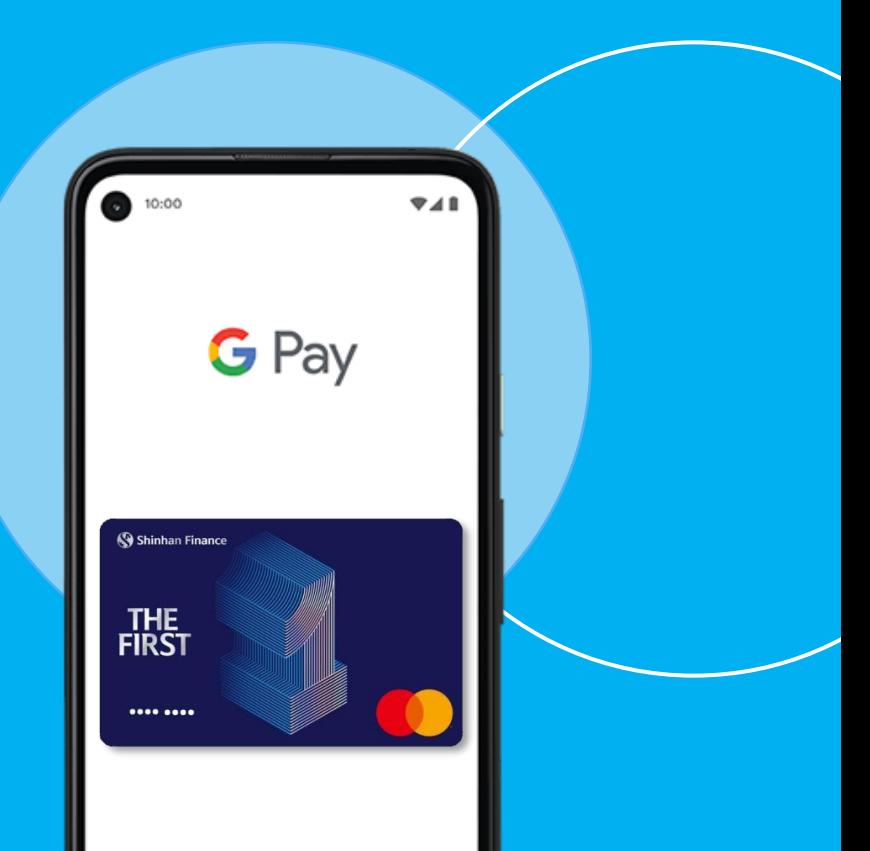

# **1. Google Pay Introduction**

Google Wallet is a payment application on Android operating system that helps users **pay simply, quickly and safely** with card-receiving devices with **contactless (technology.** . Cardholders now do not need to carry physical cards or wallets to make payments, Google Wallet makes it easy for you to pay, track transactions on your phone, and keep your cards safe and secure.

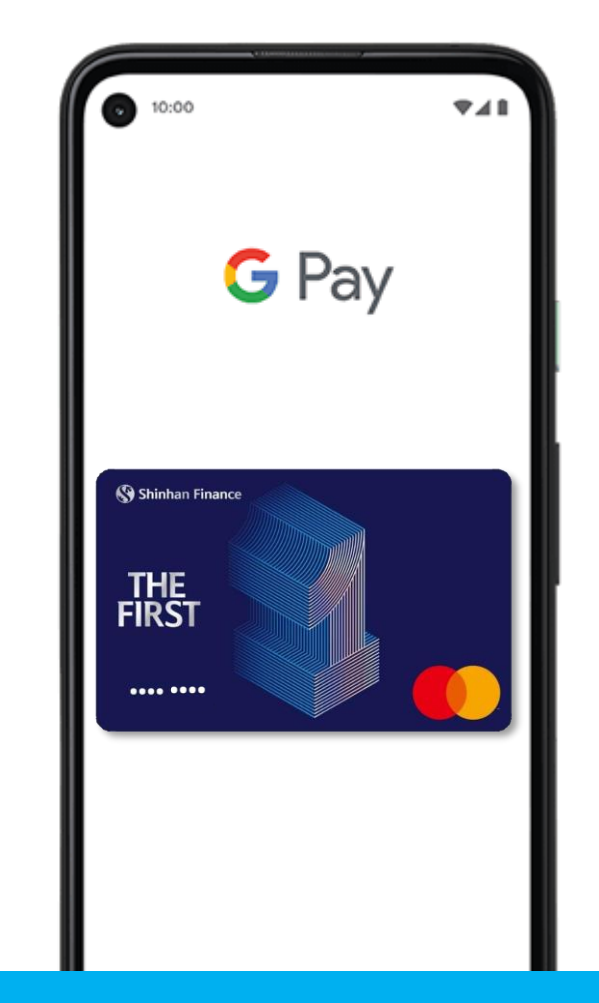

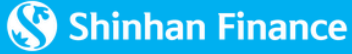

## **2. How to Use Google Pay**

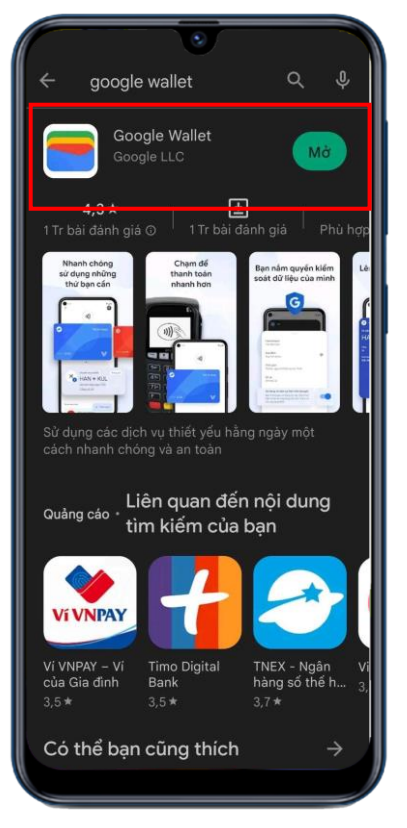

**Step 1:**  Download **Google Wallet** at Google Play and Launch the app

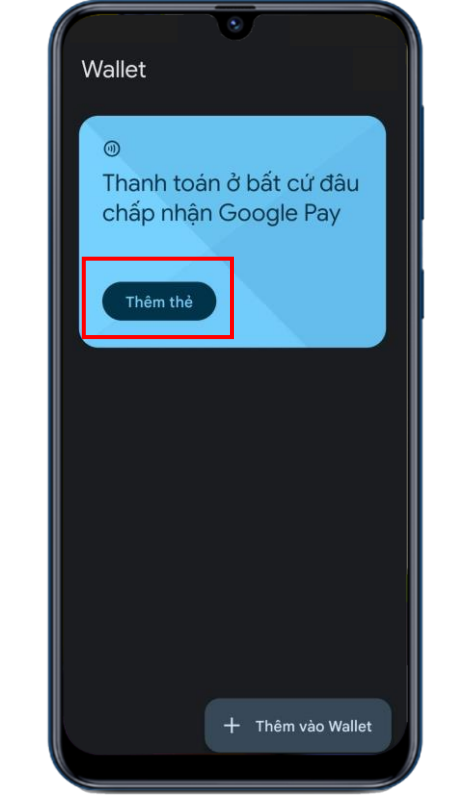

**Step 2:**  Choose "Add to Wallet"

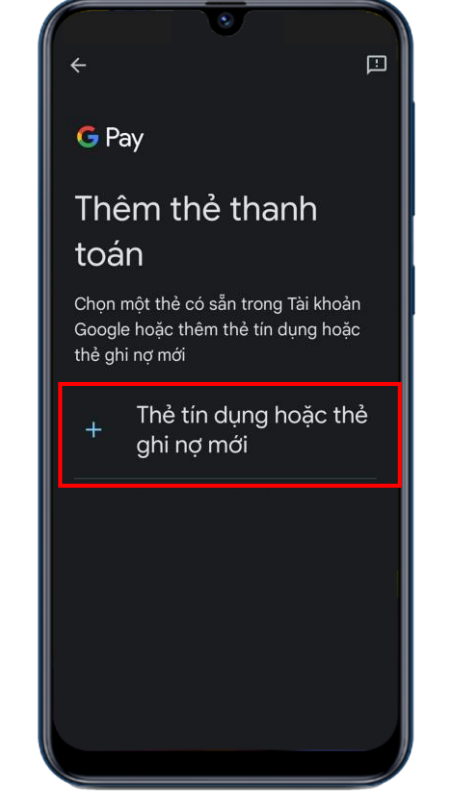

**Step 3:**  Choose "Credit Card or Debit card"

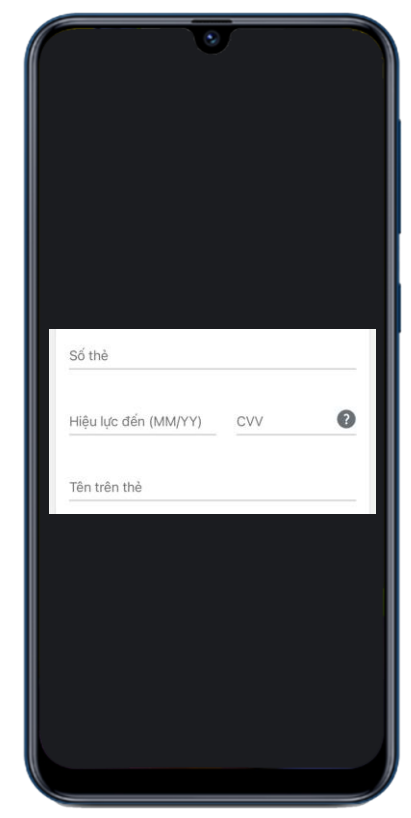

**Step 4:** Input the required information and click on "Save"

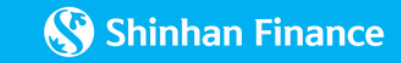

## **2. How to Use Google Pay**

### 命

### Điều khoản của tổ chức phát hành thẻ

nhiệm của Chủ Thẻ trong khoảng thời<br>gian sử dụng Thẻ trên Ứng dụng thanh<br>toán di động toán di động.

All contents of the Terms and Conditions related to the Card digitization registration on Mobile Device and Card transaction payment via mobile payment application will still be effective after the Cardholder stops or terminates. use this service. Even after stopping or terminating the service, the cardholder is still bound by these Terms and Conditions to the extent related to the Cardholder's rights and responsibilities during the period of using the Card on the Mobile Payment Application.

Đồng ý

**Step 5:**  Click on "Agree" once complete reading "The Terms and Condition"

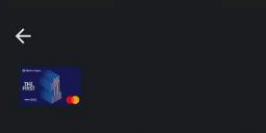

Ngân hàng phải xác minh danh tính của

#### ban

Ngân hàng sẽ gửi cho ban tin nhắn văn bản có mã xác minh vào số điện thoai ########## . Ban có thể phải trả mức cước chuẩn.

Thông tin liên hệ đã lỗi thời? Hãy liên hệ với ngân hàng của bạn để cập nhật thông tin nàv.

Gửi tin nhắn văn bản

**Step 6:**  Choose verification method

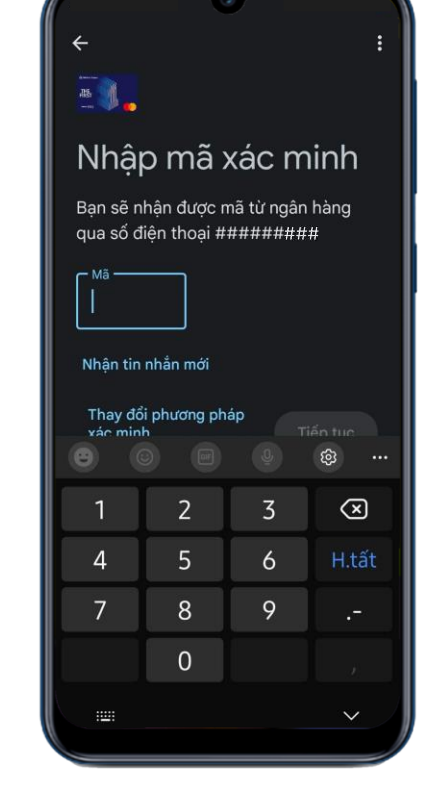

**Step 7:**  Input the Verification code

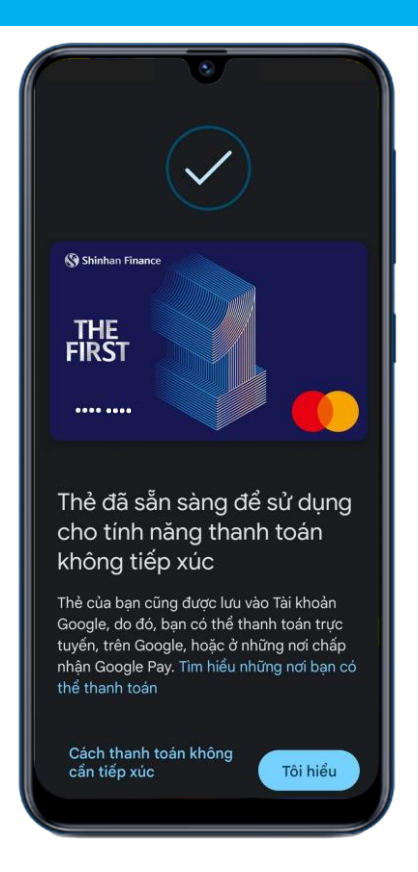

**Your card is successfully added to Google Pay**

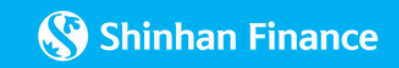

# **3. Transacting with Google Pay**

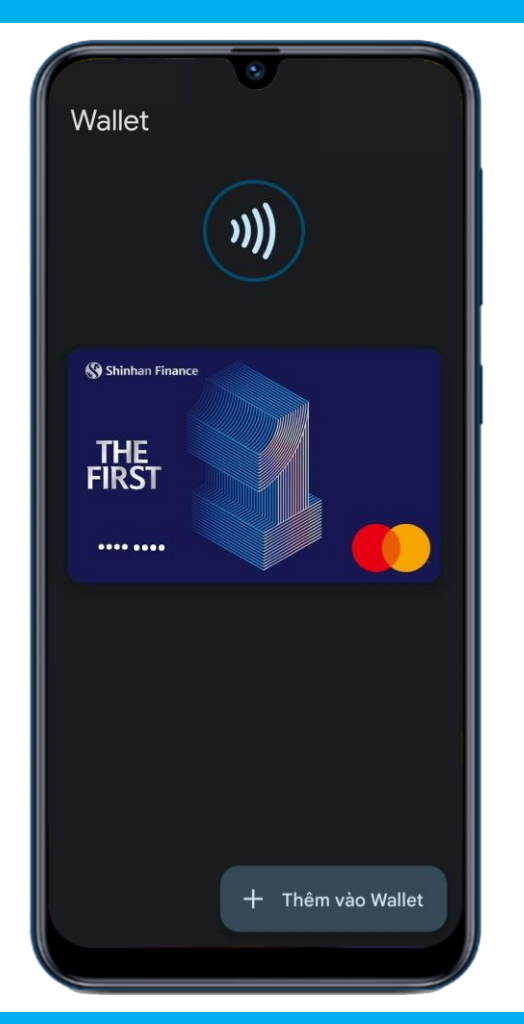

Cardholders can pay at merchants that accept payments with a contactless POS device or with the Google Pay logo by **launching the Google Wallet app and bringing the mobile device near the screen of the POS device, Hold the phone near the card reader**, a successful transaction notification will appear on the mobile device screen.

**Note**: You need to Enable NFC (Near-Field Communications) feature on your Android mobile device to make transactions with Google Pay.

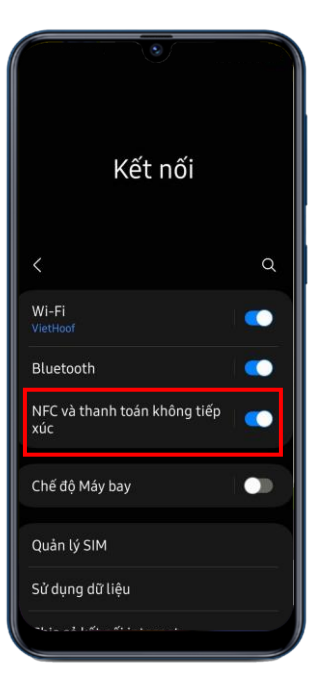

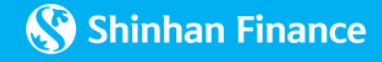